#### **Service Bulletin**

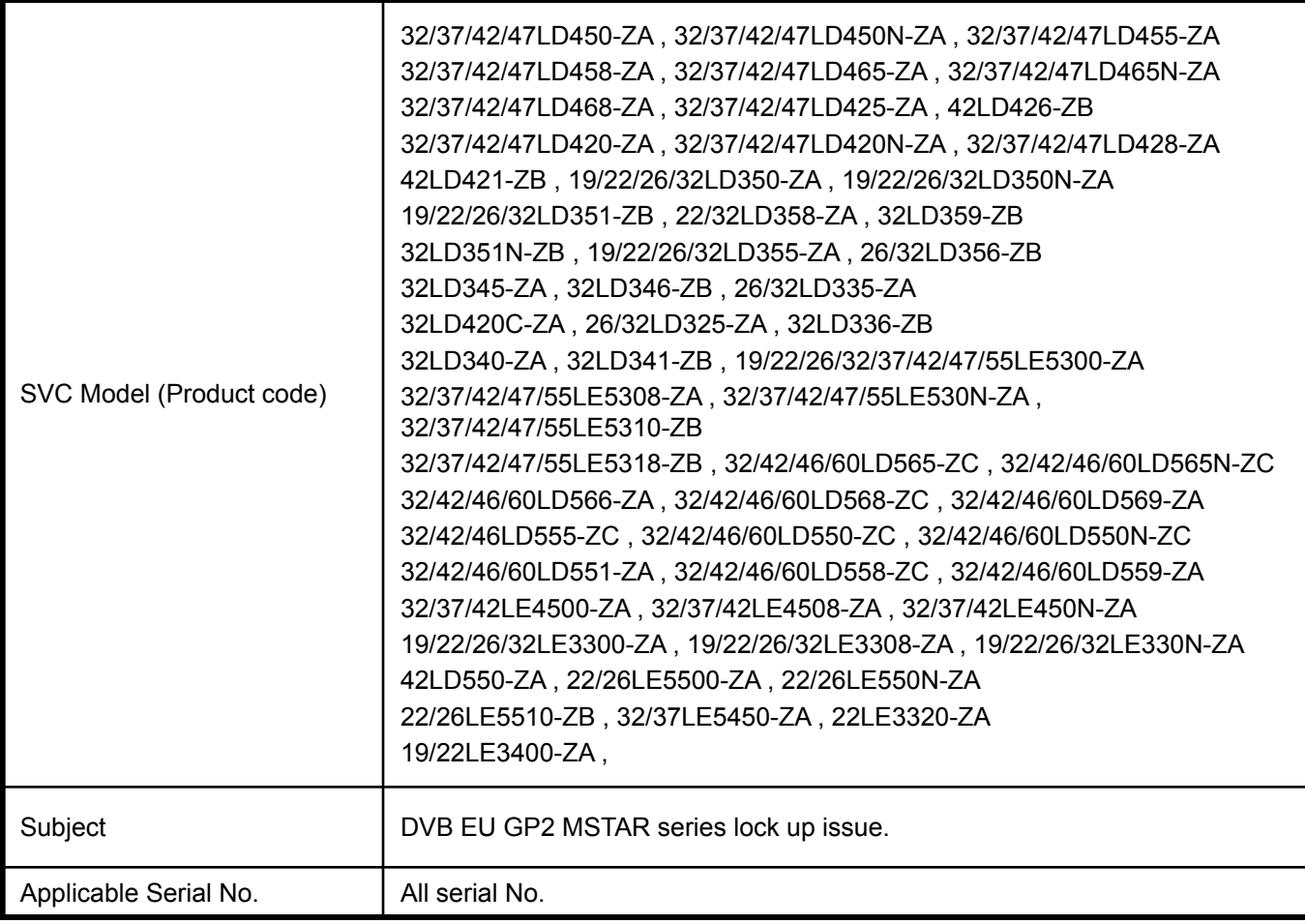

#### **Symptom Detail:**

- Before finish playing EMP movie it is stopped abnormally.

#### **Solution:**

**- To solve problem, please usb update to V3.03.43**

#### **1. Applied Models & Notice**

#### ◈ **Applied Models**

32/37/42/47LD450-ZA , 32/37/42/47LD450N-ZA , 32/37/42/47LD455-ZA 32/37/42/47LD458-ZA , 32/37/42/47LD465-ZA , 32/37/42/47LD465N-ZA 32/37/42/47LD468-ZA , 32/37/42/47LD425-ZA , 42LD426-ZB 32/37/42/47LD420-ZA , 32/37/42/47LD420N-ZA , 32/37/42/47LD428-ZA 42LD421-ZB , 19/22/26/32LD350-ZA , 19/22/26/32LD350N-ZA 19/22/26/32LD351-ZB , 22/32LD358-ZA , 32LD359-ZB 32LD351N-ZB , 19/22/26/32LD355-ZA , 26/32LD356-ZB 32LD345-ZA , 32LD346-ZB , 26/32LD335-ZA 32LD420C-ZA , 26/32LD325-ZA , 32LD336-ZB 32LD340-ZA , 32LD341-ZB , 19/22/26/32/37/42/47/55LE5300-ZA 32/37/42/47/55LE5308-ZA , 32/37/42/47/55LE530N-ZA , 32/37/42/47/55LE5310-ZB 32/37/42/47/55LE5318-ZB , 32/42/46/60LD565-ZC , 32/42/46/60LD565N-ZC 32/42/46/60LD566-ZA , 32/42/46/60LD568-ZC , 32/42/46/60LD569-ZA 32/42/46LD555-ZC , 32/42/46/60LD550-ZC , 32/42/46/60LD550N-ZC 32/42/46/60LD551-ZA , 32/42/46/60LD558-ZC , 32/42/46/60LD559-ZA 32/37/42LE4500-ZA , 32/37/42LE4508-ZA , 32/37/42LE450N-ZA 19/22/26/32LE3300-ZA , 19/22/26/32LE3308-ZA , 19/22/26/32LE330N-ZA 42LD550-ZA , 22/26LE5500-ZA , 22/26LE550N-ZA 22/26LE5510-ZB , 32/37LE5450-ZA , 22LE3320-ZA 19/22LE3400-ZA ,

#### ※ **Notice**

- **1. A few USB devices may not be compatible with the TV. If the USB device isn't compatible, you use another USB device.**
- **2. It may not work on the UK channel with MHEG (BBC, … ). If it doesn't work on the channel with MHEG, you take off the antenna signal or change to ATV channel, and retry the download.**

## **2. File copy**

- ✔ **Copy the download file to the "LG\_DTV" folder of the USB device.**
	- ※ **The TV system searches only the "LG\_DTV" folder to find the download files.**
	- ※ **If there are many other files in the folder, it takes a long time to find the download file.**

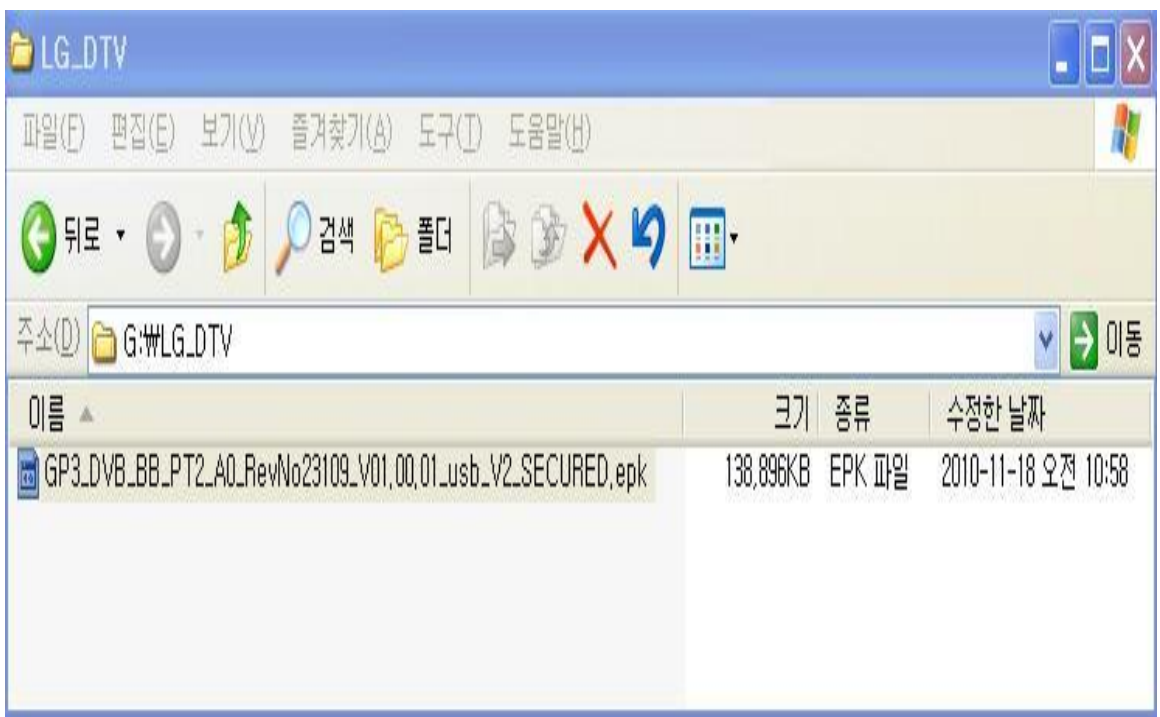

### **3. USB Download Mode**

#### ✔ **User (Automatic) Mode**

- **General case.**
- **Current TV version is lower than USB upgrade file.**

#### ✔ **Expert (Engineering) Mode**

 **- For Engineering.**

 **- If there are only the same or lower version files in the USB device**

**you can't use the user mode. But, you can use the expert mode.**

**4. USB Download – User (Automatic) Mode(1)**

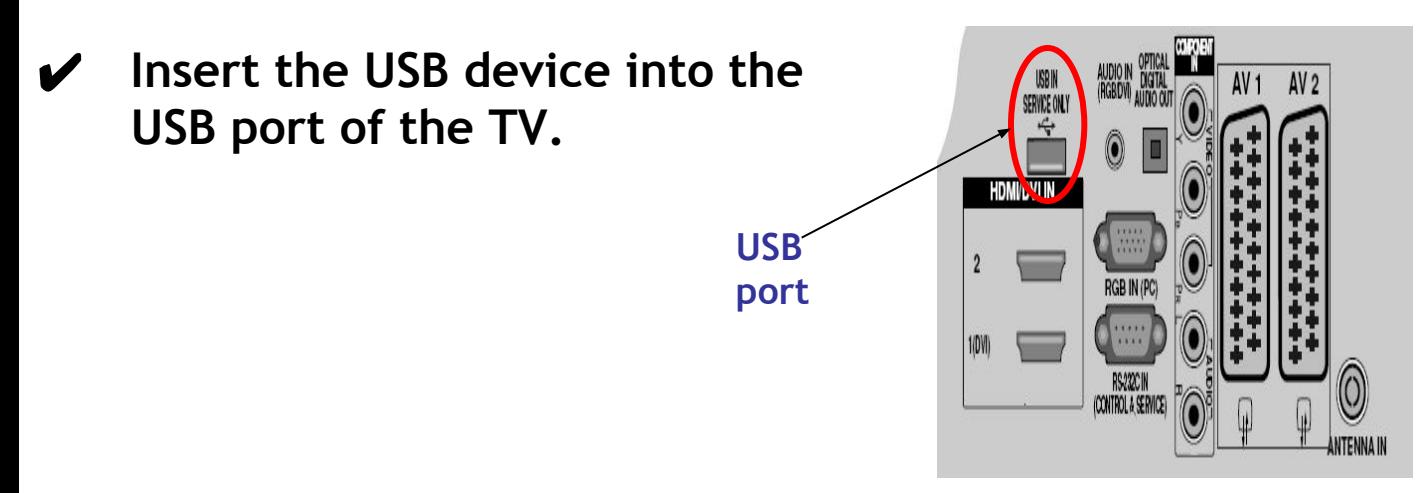

✔ **If the TV finds the same model name and new version file, it will display this message and start the upgrade automatically.**

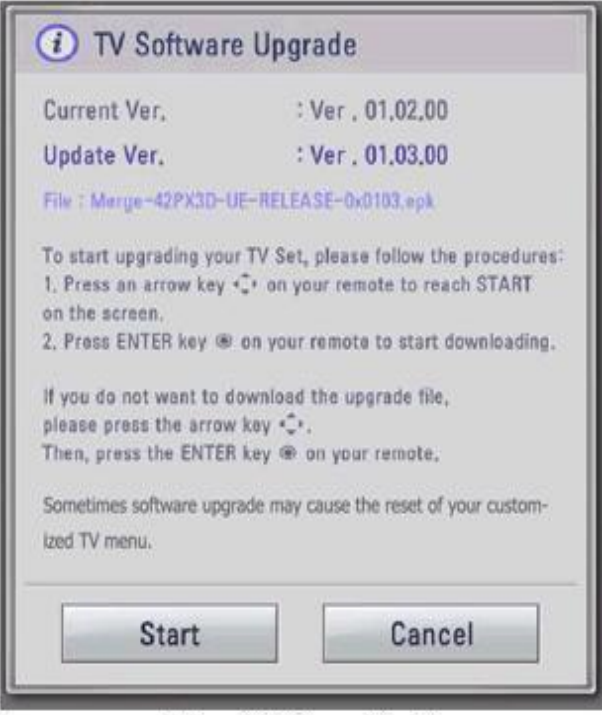

[Figure] Software Update

- 4. USB Download User (Automatic) Mode(2)
	- Running USB Software Update Select [Start] button in "[Figure] Software Update" and press [OK] key.

Then the USB Software Update starts as below.

**∕** When below message is displayed, you must NOT remove the USB memory stick.

Do not remove the memory card from the port!

✔ When below message is displayed, do not unplug the TV power cord during upgrading.

Do not plug off!

### TV Software Upgrade

Copying files from the Menory...

Do not remove the memory card from the port! Do not plug off!

[Figure] Software Update Starts

- $\vee$  Copying the update file from the USB memory stick to the TV system memory.
- $\vee$  During updating, all inputs of remote control and local key are not operated.

## **4. USB Download – User (Automatic) Mode(3)**

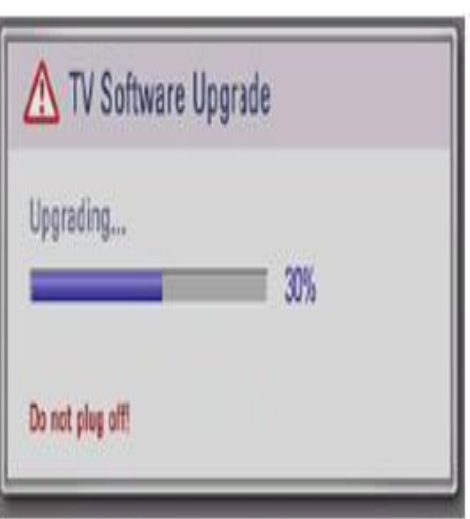

[Figure] Software Update is in progress

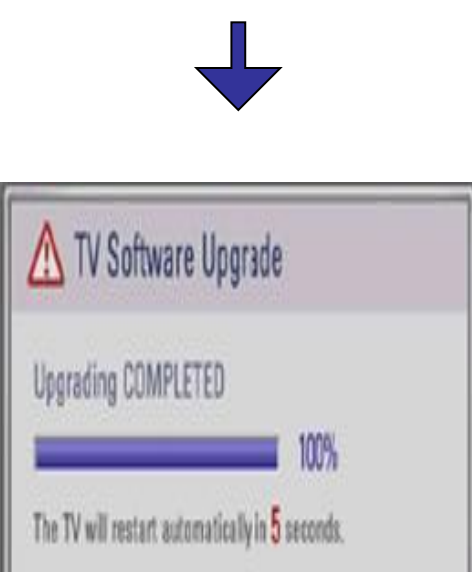

progressive message to update new S/W to Flash memory. ✔ [User Mode] You may take away the USB memory stick from the TV. ✔ [Expert Mode] You can NOT take away the

 $\vee$  The TV displays this

USB memory stick from the TV. Below message will displayed in Expert mode.

Do not remove the memory card from the port!

- $\vee$  If the upgrade is completed, this message is displayed.
- $\vee$  The TV will restart automatically in 5 seconds.

[Figure] Software Update is completed

## **5. USB Download – Expert (Engineering) Mode(1)**

**USB port**

 $\vee$  Insert the USB device into the USB port of the TV.

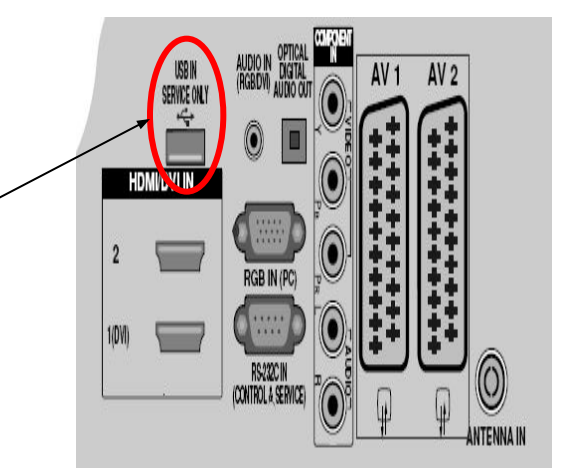

### ✔ **Press "FAV" key 7 times on the OPTION menu.**

 **Then, you will see the message of the next page.**

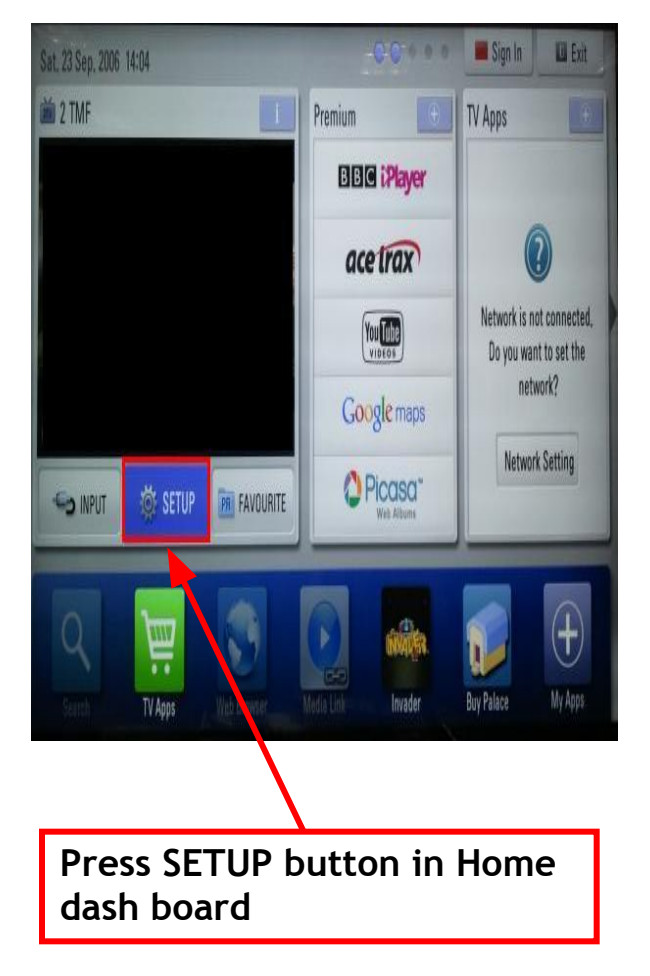

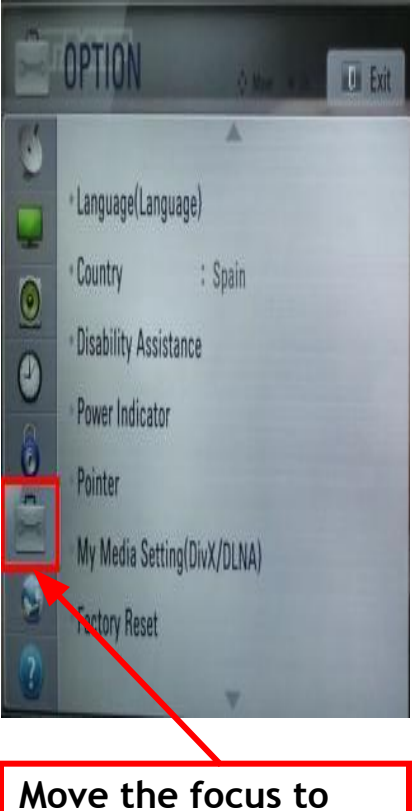

**the OPTION. Press "FAV" key 7 times.**

- **5. USB Download Expert (Engineering) Mode(2)**
- Select the download file that you want to update.
	- ✔ **When you select the file, the TV displays the same message as User Mode(1).**

※ **The next process is the same as User Mode (2), (3). => Refer to the page 6~7.**

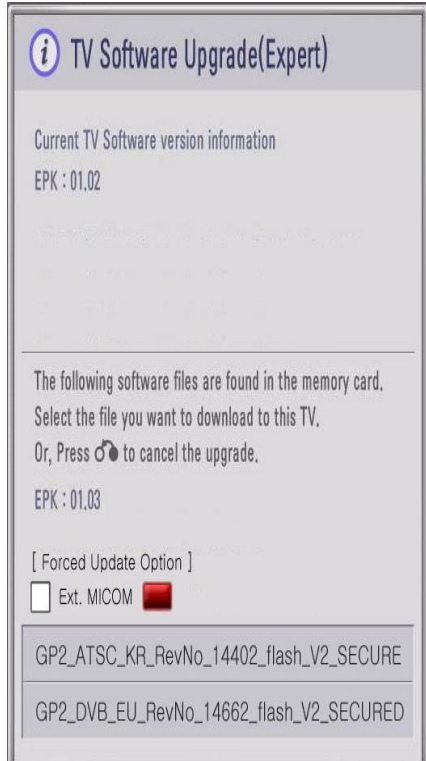

[Forced Update Option] Pressing red color key will update External MICOM regardless of version.